*This document will guide you through submitting an Expenditure Report in the Technical Assistance and Grant Management Equity Portal, ["Equity Portal"](https://oheace.powerappsportals.us/).* 

California Department of Public Health Office of Health Equity Last Updated: March 9th, 2023 Prepared By: Crowe LLC Reviewed By: Office of Health Equity

# Submitting an Expenditure Report-User **Guide**

## Submit an Expenditure Report as an Awardee

- 1. Navigate to the **[Equity Portal](https://oheace.powerappsportals.us/SignIn?returnUrl=%2F)** homepage
- 2. Select **Sign In** from the top right header of the Homepage

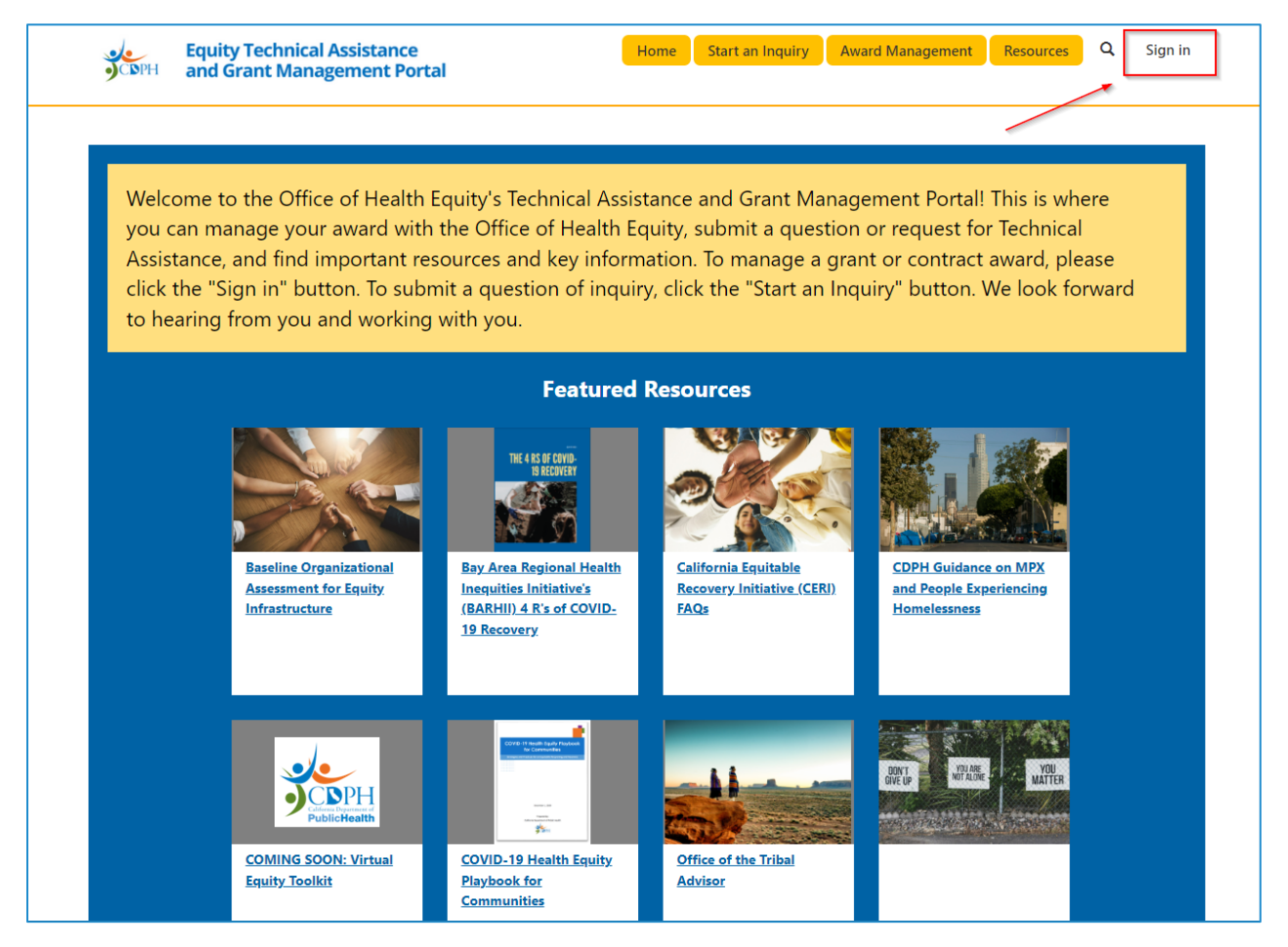

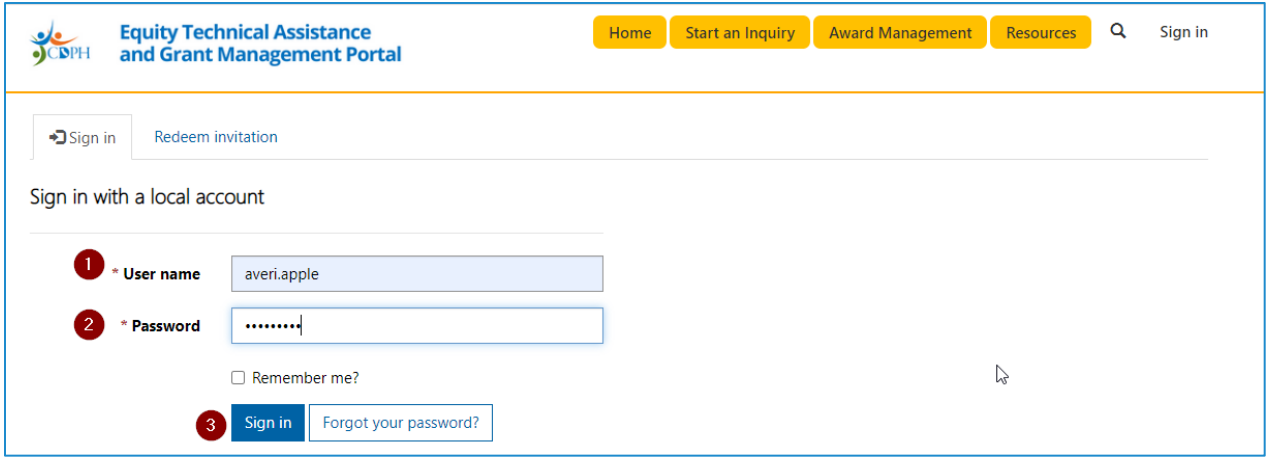

3. Navigate to Award Dashboard from the **Award Management** button, circled below, and select your active Award

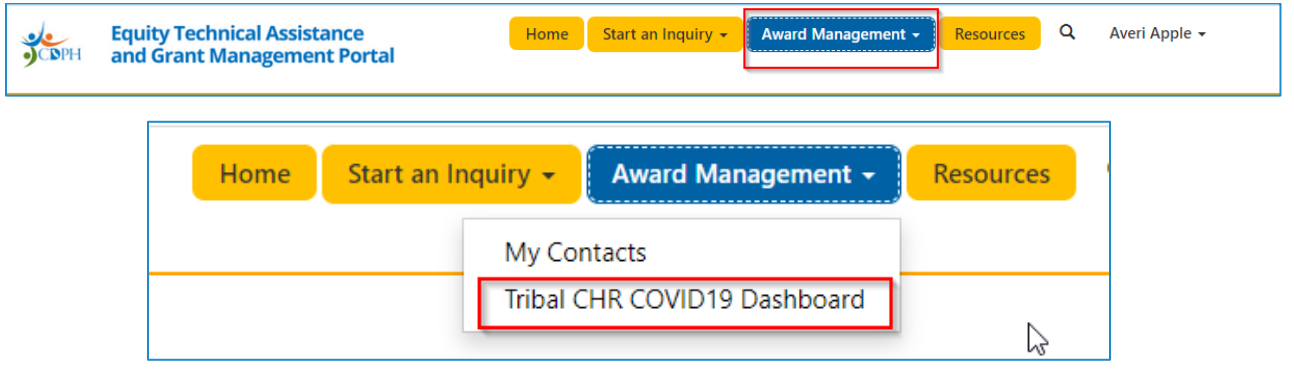

- 4. Navigate to the **Expenditure Report** table
	- a. Select **Edit** next to the Expenditure Report that is in **Draft** Status

#### Home > Award Management > Tribal CHR COVID19 Dashboard

### Tribal CHR COVID19 Dashboard

### Inquiries

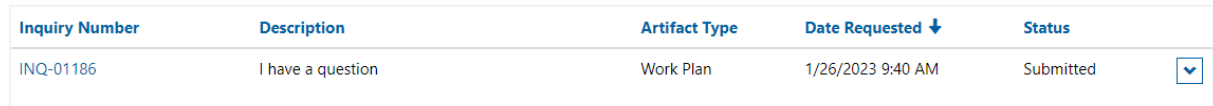

#### Invoices

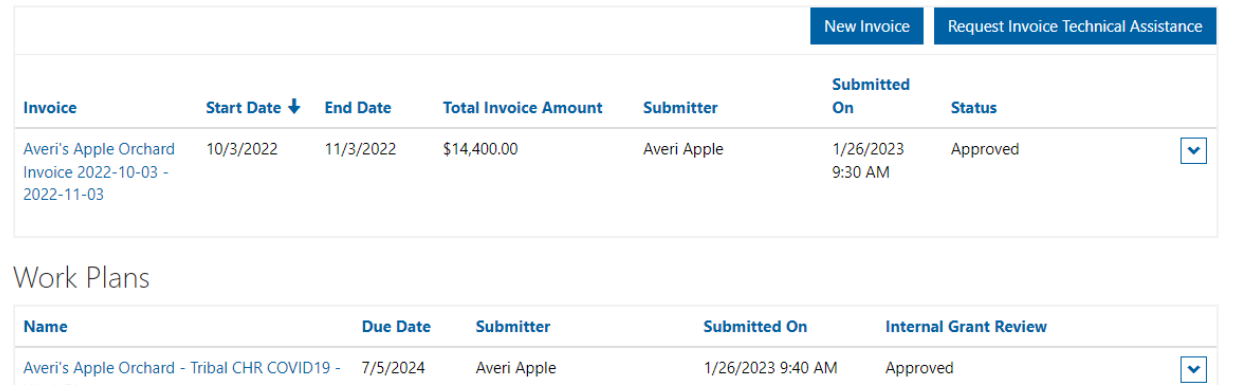

### Progress Reports

Work Plan

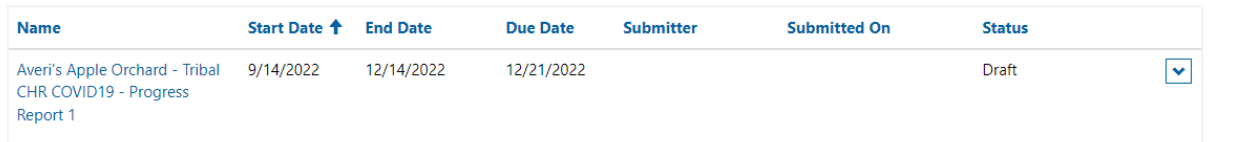

### Spend Plans

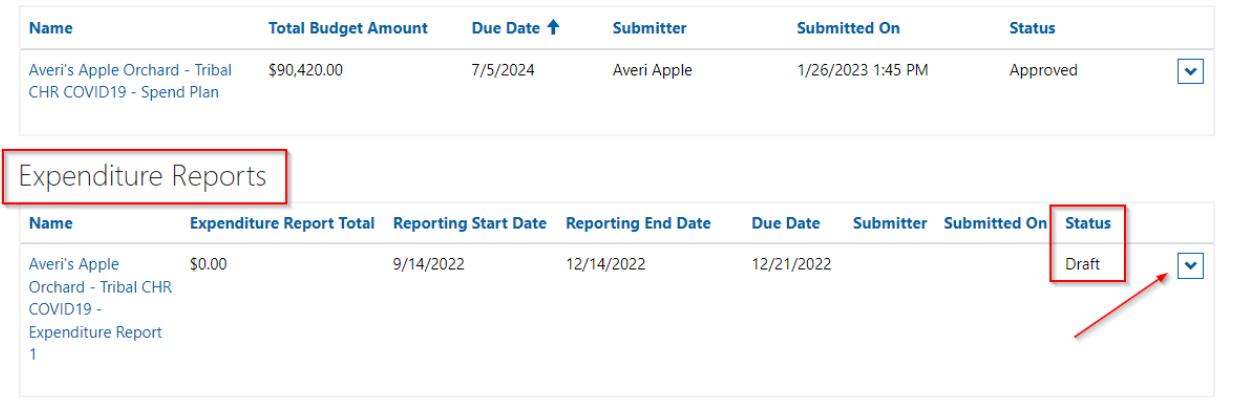

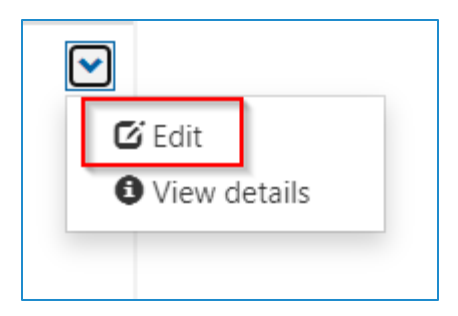

**Note**: The Expenditure Report should include all expenditures that you have incurred as a part of the grant or contract work that took place during the **Reporting Start Date** and **Reporting End Date**. The expenditures should generally be in line with what you have budgeted in your **Spend Plan**, which you can go back and reference by reviewing it in your Equity Portal Dashboard.

5. Type in the **Indirect Cost** total that you expended during the reporting period

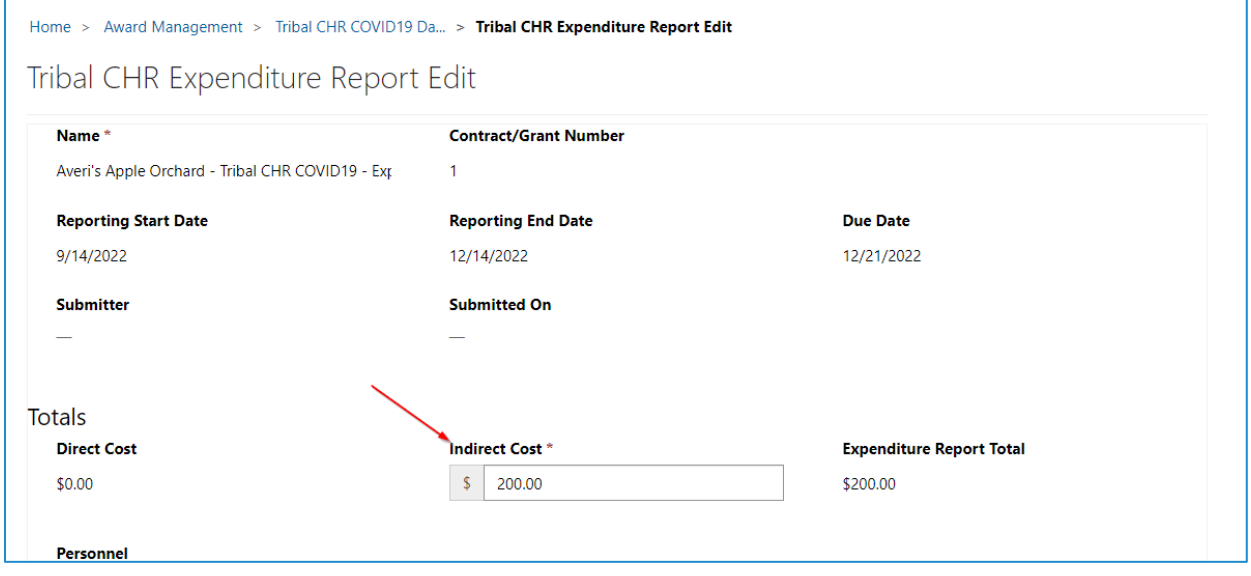

- 6. For each **Budget Item Category**:
	- a. Report Expenditures
		- i. Under the **Name header, you will see** the name of the approved expenditure, as it appears in your **Spend Plan.** The dates next to the **Name** reference the Program year that you budgeted the item for, and the exact months included in that year
		- ii. The **Amount Spent** will auto-calculate as you enter your expenditures
		- iii. The **Status Reason** will update when you save your data to show that you have successfully entered and saved your expenditure
		- **iv.** To enter your expenditure data, select the dropdown arrow next to each item and select **Edit**

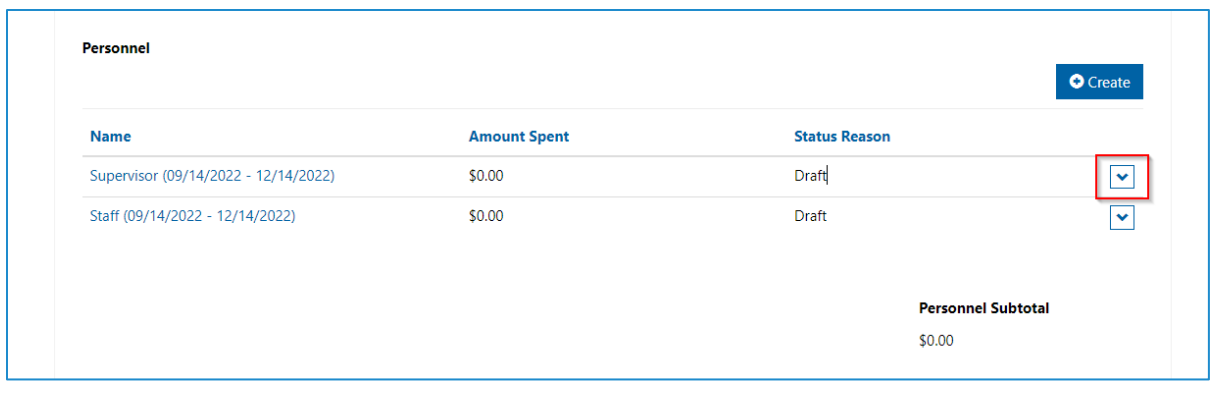

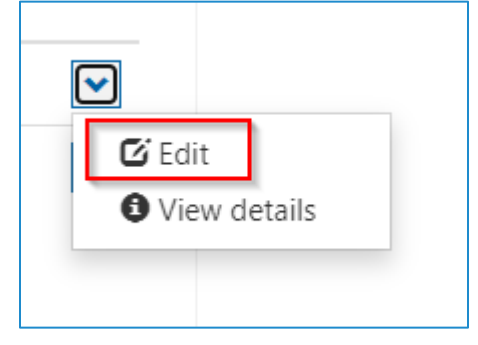

v. Update the **Amount Spent for** that item during the Reporting Period

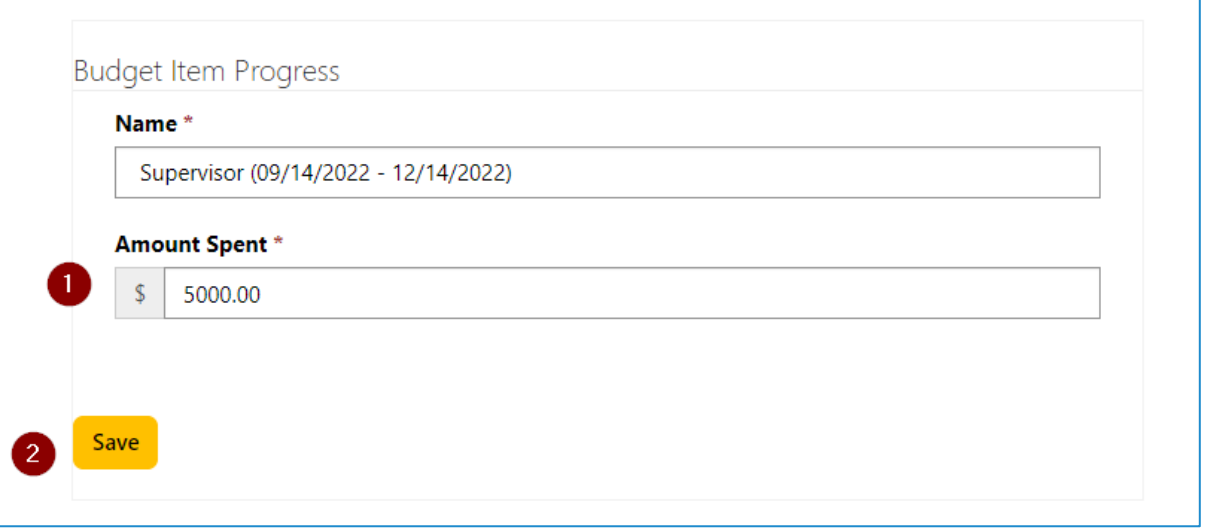

- vi. **Save** the item
- **vii.** Note: The Status Reason of the item you reported spending on is **Saved**

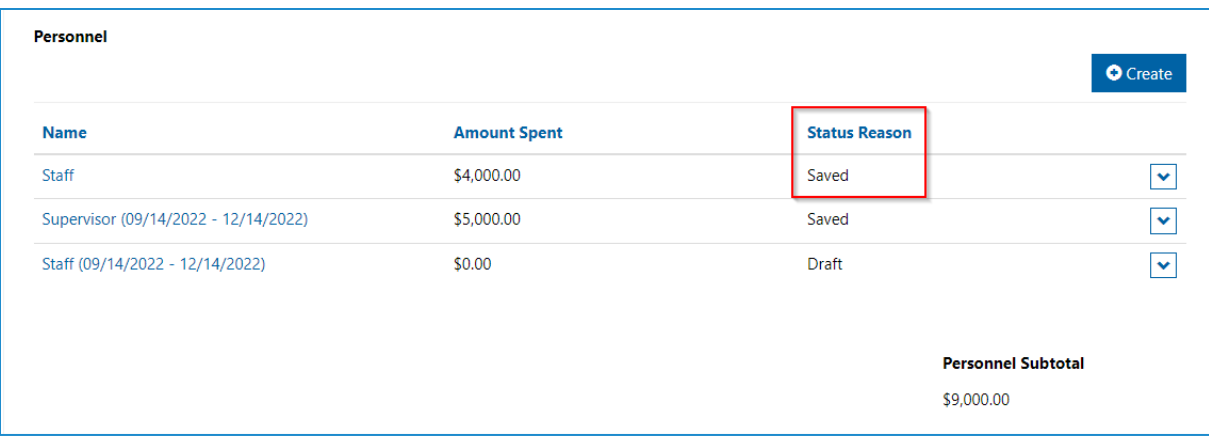

- viii. Repeat for each Budget Item in each Budget Item Category
	- 1. The 6 Budget Item Categories are:
		- a. Personnel
		- b. Supplies
		- c. Travel
		- d. Equipment
		- e. Other
		- f. Subcontracts

### Adding an Incidental Expense

If you have incurred an expense that was not listed on your Spend Plan, you may enter it into the appropriate Budget Item Category by:

1. Select the **+Create** button in the top right of the **Budget Item** sub-grid

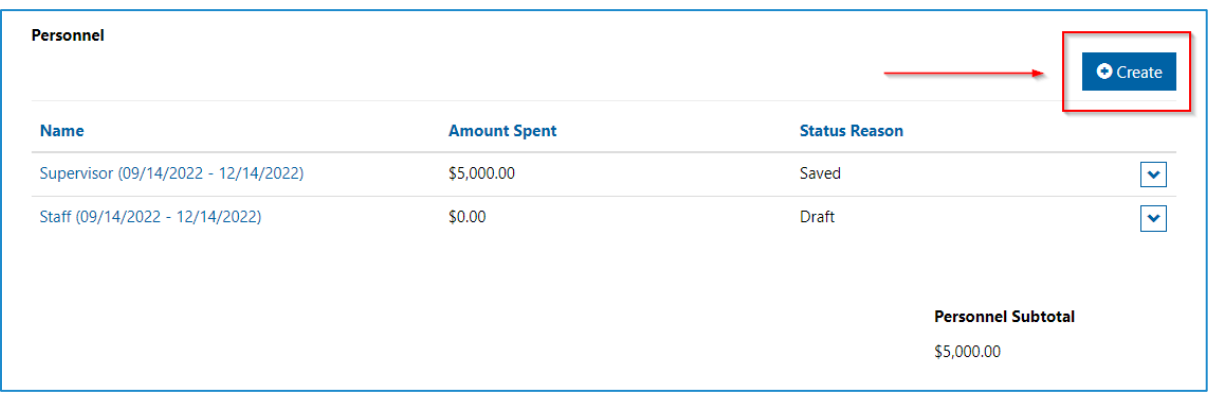

**2.** Type in the **Name** of the item and **Amount Spent**

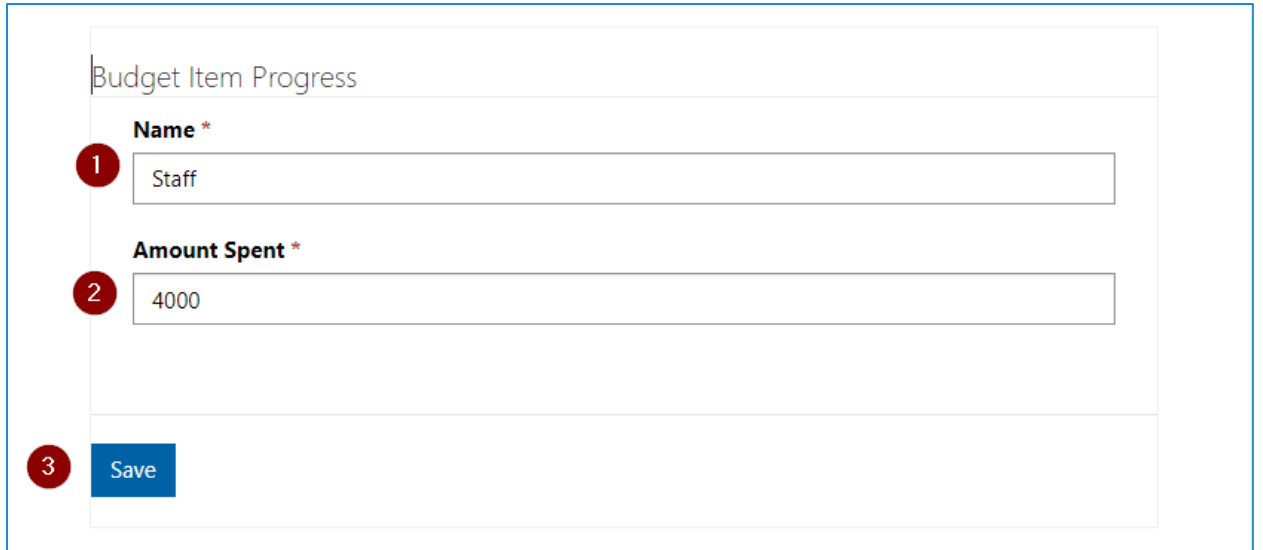

3. **Save** the new Budget Item

### Submit your Expenditure Report

- 1. If you have questions about your Expenditure Report, scroll to the bottom of the page to submit an **Inquiry** to your Grant Managers
	- **a.** Click the button that says **Request Technical Assistance**

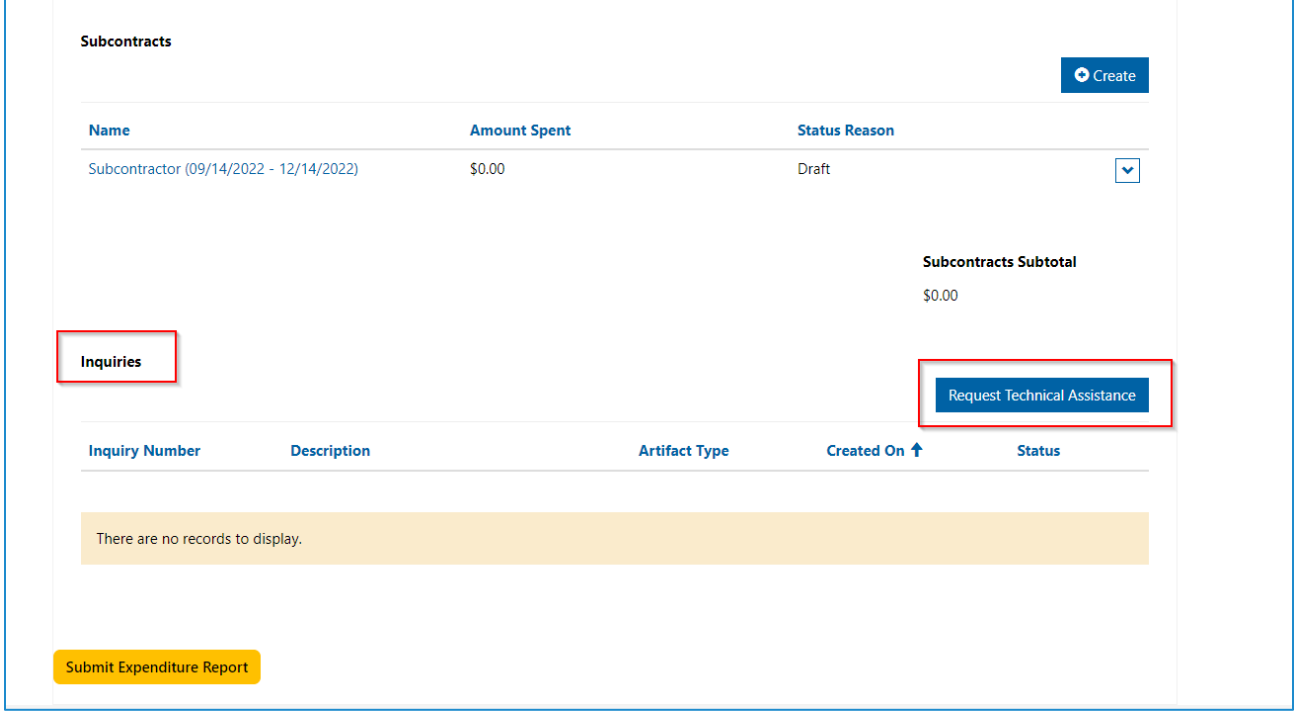

b. Describe your inquiry/question for your Award Manager

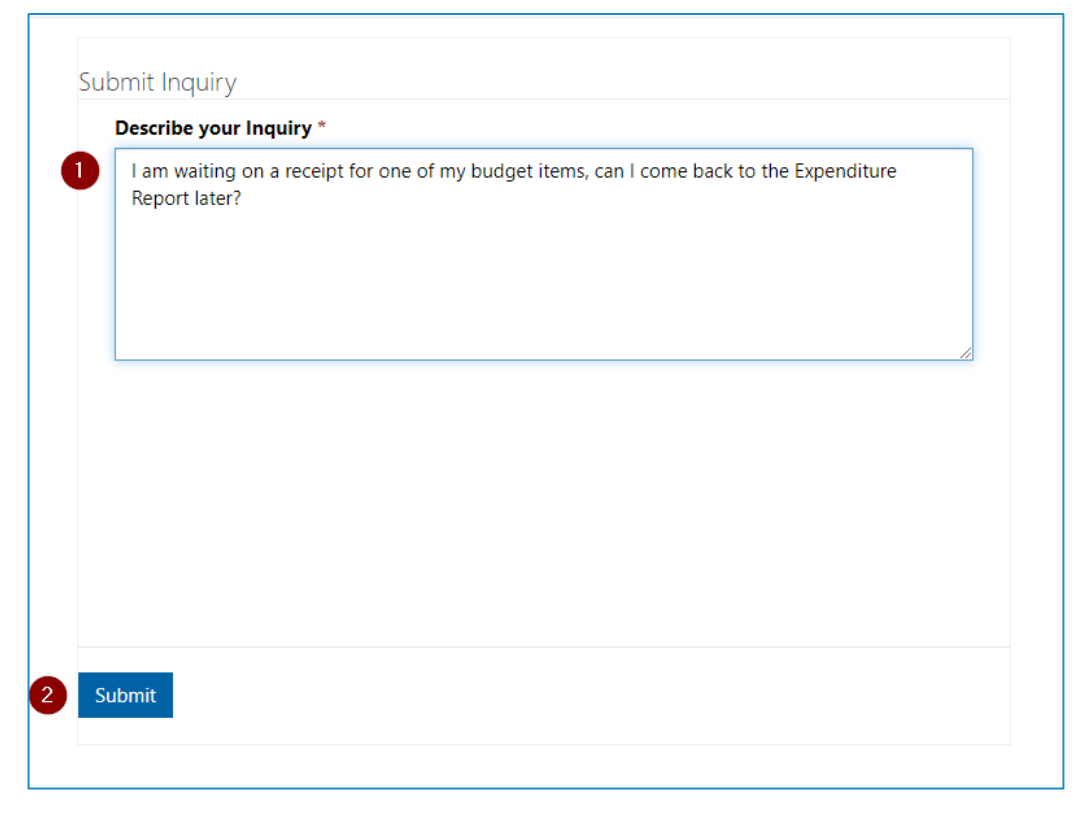

c. **Submit** your Inquiry

**Note:** If you do need to Save and come back to your Expenditure Report later, do not select the Submit Expenditure Report button at the bottom of the page. Instead, click the back button in your browser. You will be returned to the Award Dashboard with your Saved Expenditure Report in Draft status.

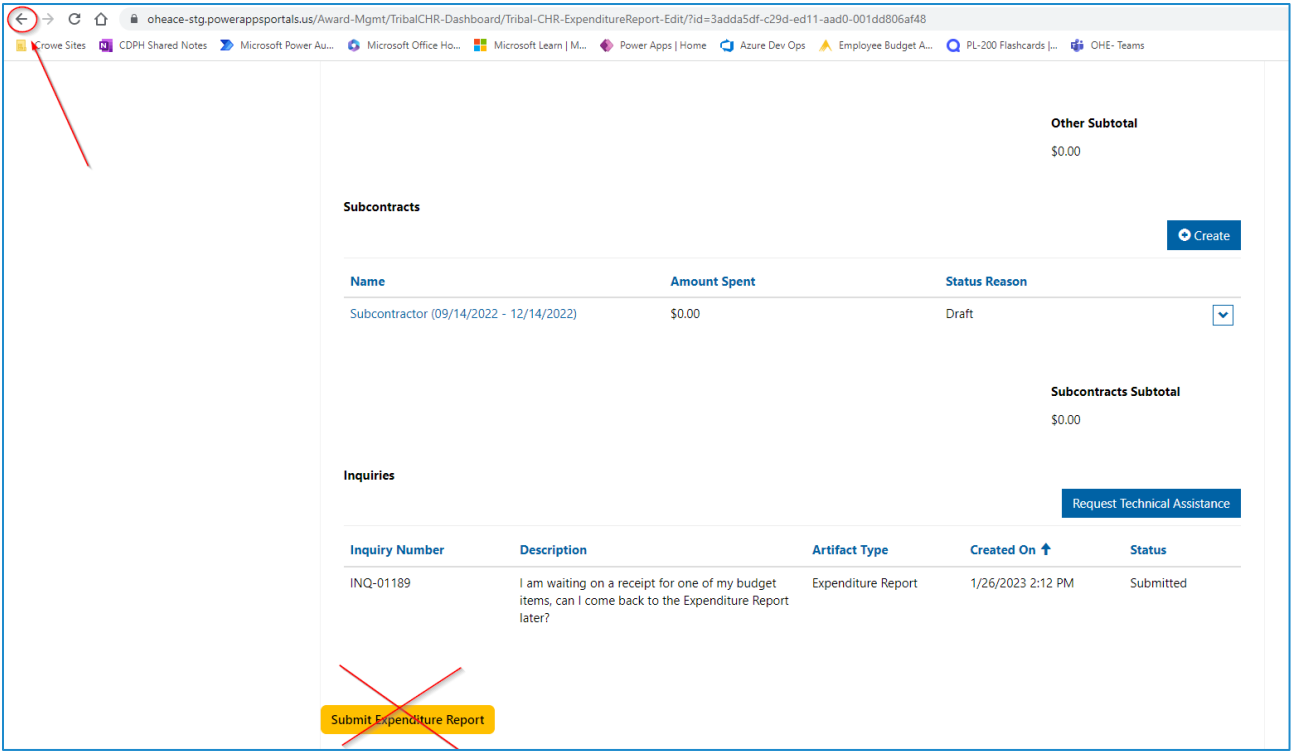

2. To return to the Expenditure Report, select **Edit** from the dropdown arrow once again

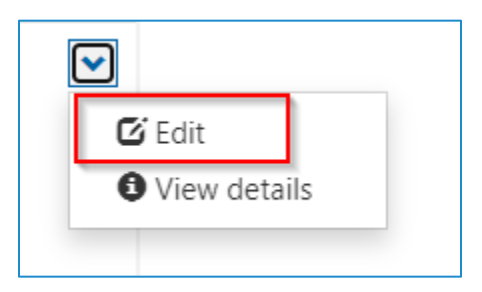

**3.** When you are finished, **Submit your Expenditure Report**

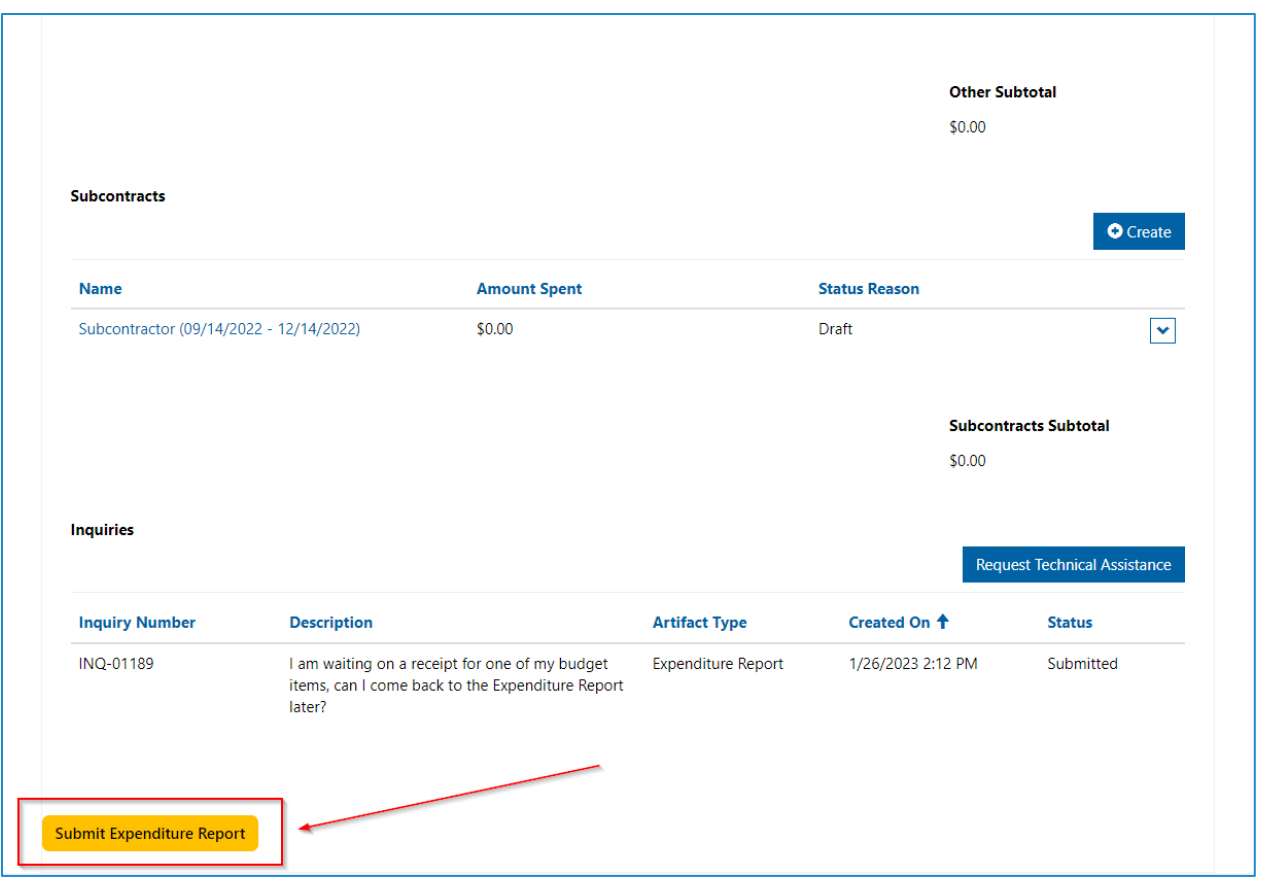

4. Congratulations, you have now successfully submitted your Expenditure Report! As the next step, you will receive an email from the Equity Team notifying you that your Expenditure Report has been submitted and your Grant Manager will be notified of the submission so they can begin reviewing

## Review and Respond to Award Manager Feedback

When reviewing Expenditure Reports, Award Managers may want to provide feedback on the report. There are four types of Award Manager feedback that can be provided:

### 1. **Recommendations**

a. Recommendations are optional changes from the Award Manager that they believe will enhance your Expenditure Report

### 2. **Requirements**

- a. Requirements are required changes that you must make in order for your Award Manager to approve the Expenditure Report
- **3. Award Manager Edit Notifications**
	- a. Award Manager Edit Notifications are a way for your Award Manager to communicate to you if they edited something on your Expenditure Report

#### 4. **Questions**

a. Questions are direct questions your Award Manager has for you regarding your Expenditure Report

If your Award Manager choose to return your Expenditure Report with feedback, you will receive an email notification that links you to the portal and prompts you to review the feedback.

1. Select the hyperlink in the email and navigate to the portal, then sign-in.

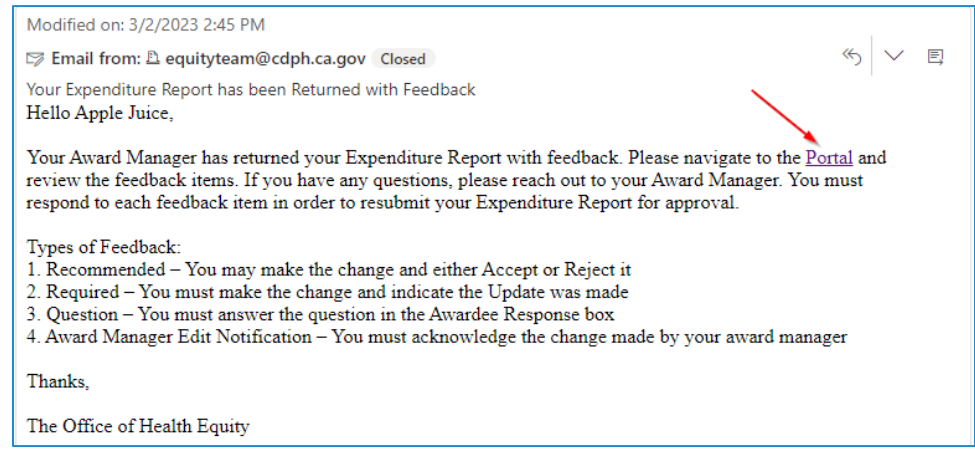

#### 2. Navigate to your **Award Dashboard**, then find your **Returned Expenditure Report**.

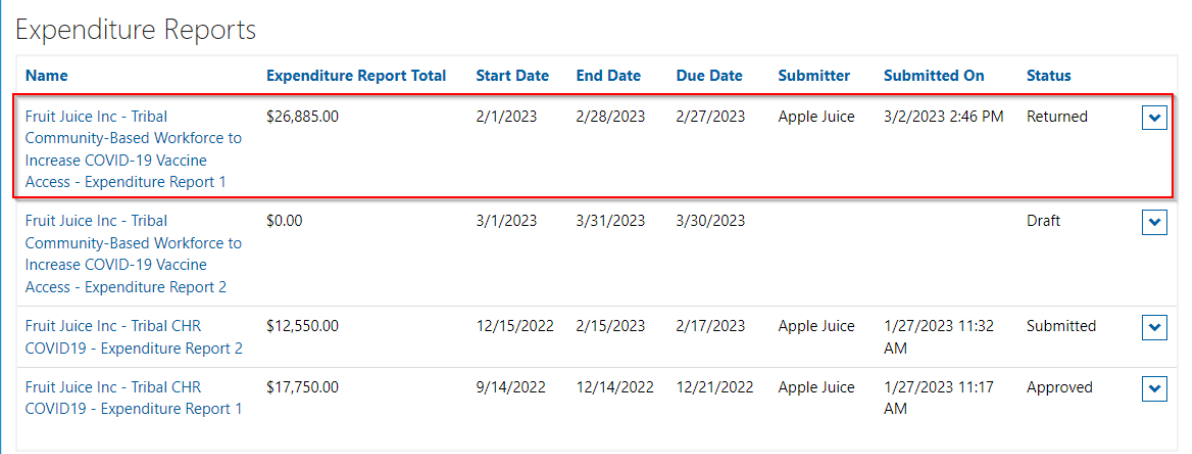

#### 3. Review your Award Manager's feedback in the **Feedback** table.

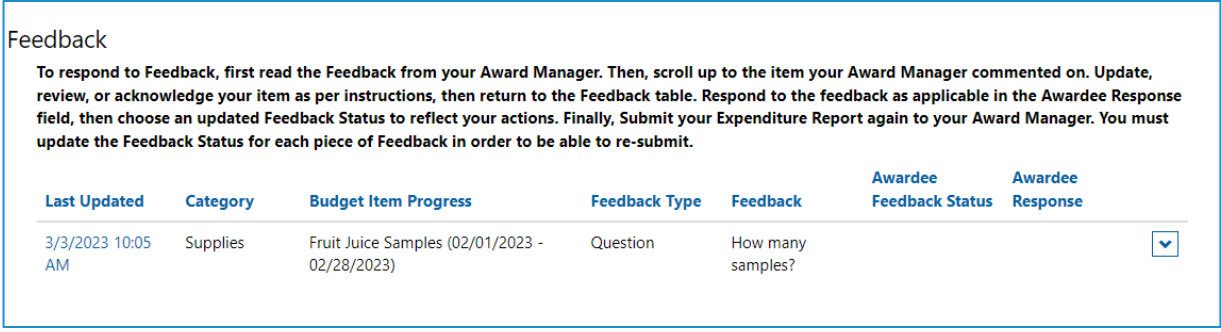

- 4. Make any necessary changes to your Expenditure Report, as per your Award Manager's suggestions. You must make these changes and answer all questions in order to resubmit your Expenditure Report.
- 5. Respond to **Award Manager Feedback**.

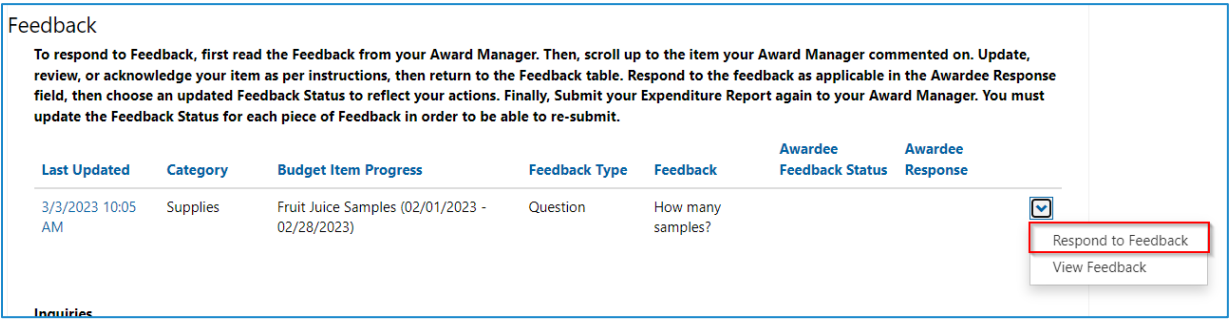

- a. Select an **Awardee Feedback Status**
	- i. **Recommended** A change that is not required, but is recommended
		- 1. Awardee Feedback Status options are:
			- a. Accepted
			- b. Rejected
	- ii. **Required** A change that is required in order for the Work Plan to be approved
		- 1. Awardee Feedback Status options are:
			- a. Updated
	- iii. **Award Manager Edit Notification** You made a change to the Work Plan, as the Award Manager, that you want the submitter to notice
		- 1. Awardee Feedback Status options are:
			- a. Acknowledged
	- iv. **Question** You have a question that you need the Awardee to answer
		- 1. Awardee Feedback Status options are:
			- a. Answered

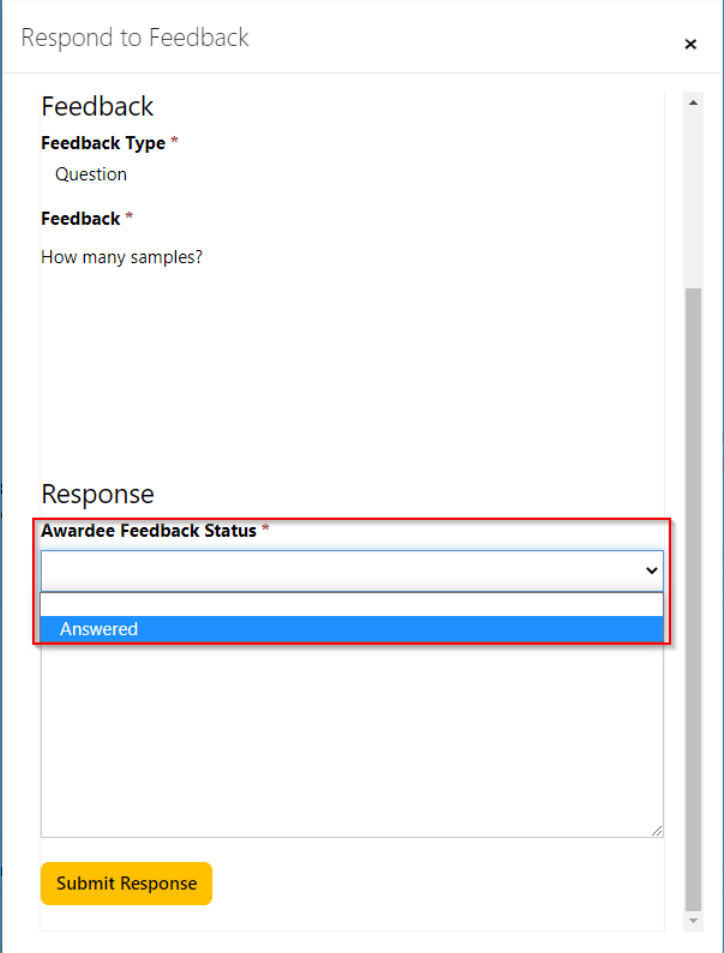

- b. Describe your response to the feedback
	- i. Write back to your Award Manager any comments, answers, or other notes in response to their Feedback

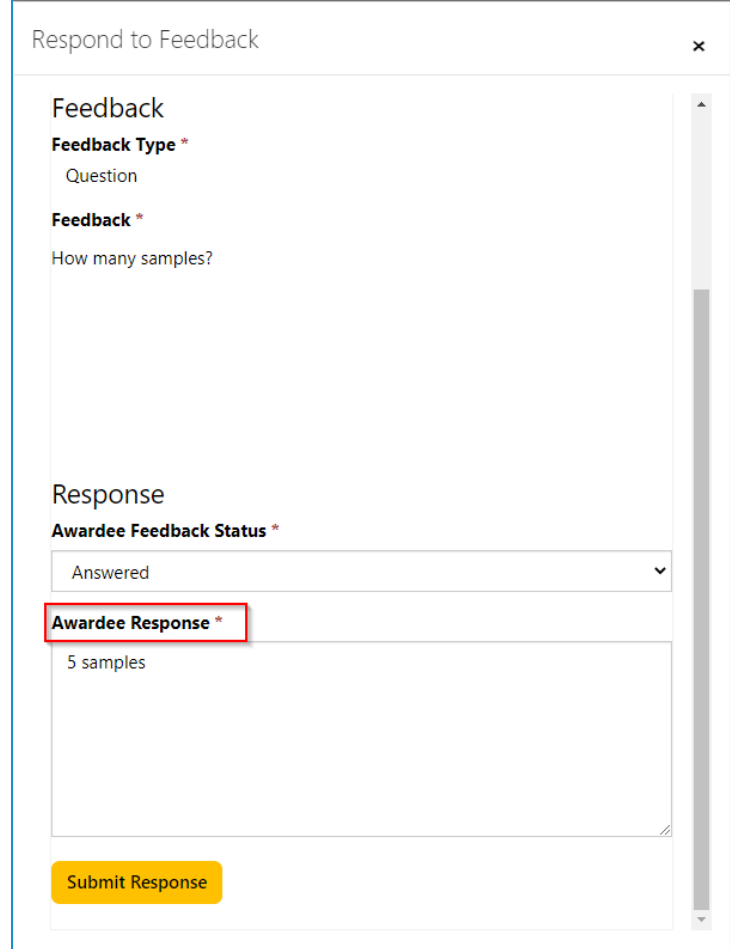

- **c. Submit Response**
- **6.** Submit your **Expenditure Report**
	- a. You will only be able to re-submit if you have responded to all the Award Manager Feedback

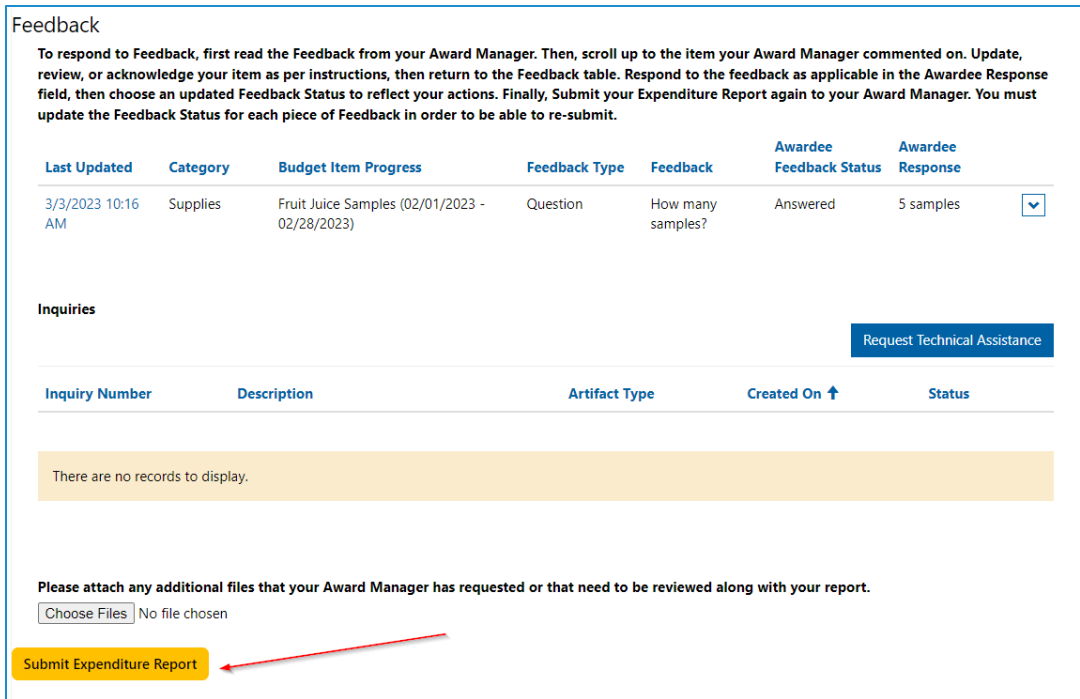

- 7. You will receive a confirmation email that your Invoice has been submitted
	- a. If it is approved, you will get an email notification when your Award Manager approves it
	- b. If your Award Manager has additional feedback, they will return it again and the new feedback will appear underneath the original feedback. You will be able to identify different rounds of feedback by the "Last Updated" date next to the feedback